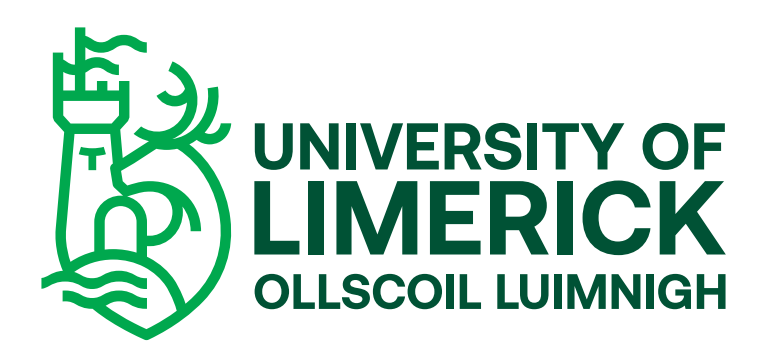

# **Study Abroad Applicant Guidelines**

#### **Study Abroad Applicant Guidelines** Study Abroad Applicant Guidelines<br>The Current Guidelines of the Current Guidelines of the Current Current Current Current Current Current Current<br>The Current Current Current Current Current Current Current Current Current

# **UL Study Abroad Website**

# 1(a). New Applicant to the University of Limerick for Study Abroad Students

- **1211 Create a profile using "New User".** *o* Create a profile using "New User".
- o Fill in details, remembering to put date of birth in the format of **DDMMYYYY** day month year.
- o E.g. if your date of birth is the first of September 2000 this will transfer to 01092000.

Logged In:

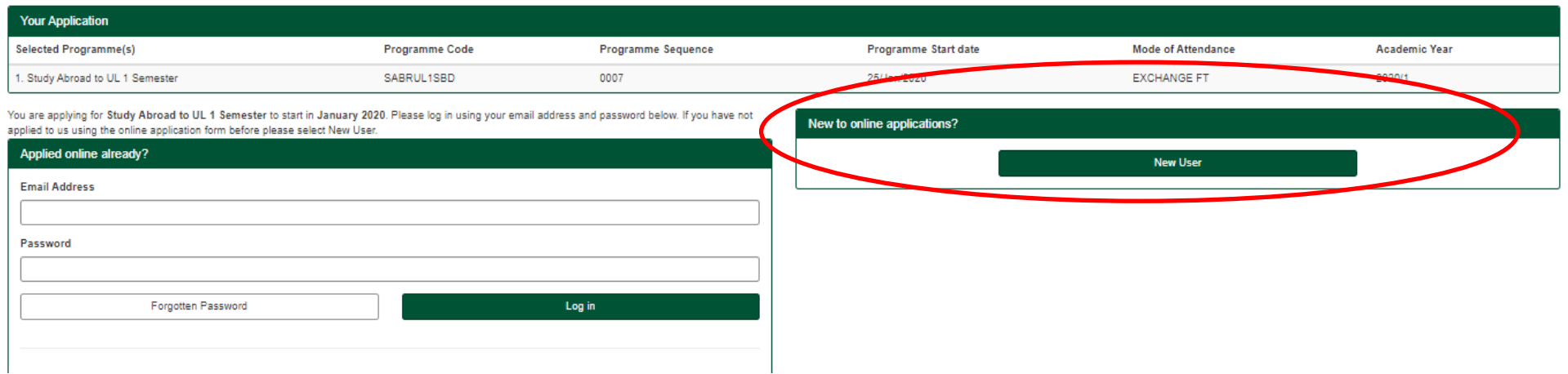

# **UL Study Abroad Website**

#### **1 (b). Existing Applicant/Returning Student 1 (b). Existing Applicant/Returning Student**

- o Log on using existing username and password. If you are a returning student from a previous Academic Year, but cannot remember your password, please visit https://www.si.ul.ie/urd/sits.urd/run/siw\_pqs.forgot? to reset.
- **Enter date of birth to log on. Remember the date of birth should be in <b>DDMMYYYY** format.

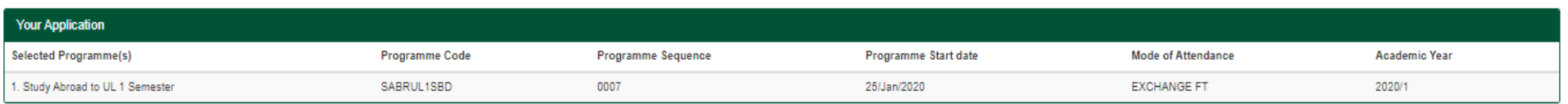

You are applying for Study Abroad to UL 1 Semester to start in Janu address and password below. If you have not applied to us using the online application form before please select New User.

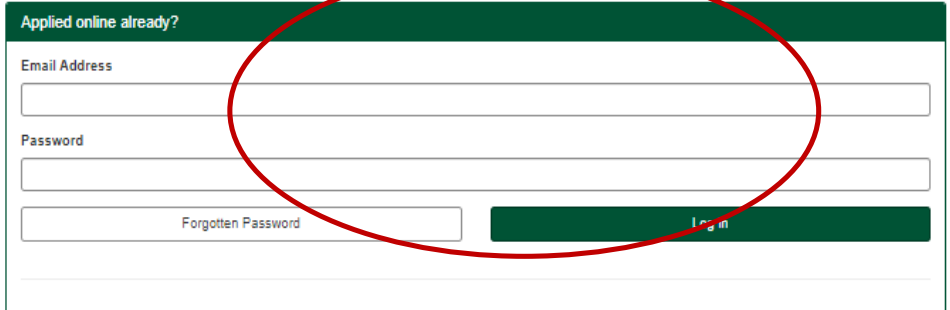

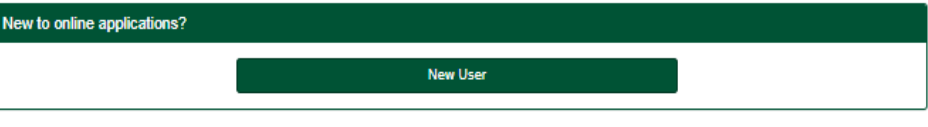

- **2.** Please fill in Forename and Last name/Surname as they appear on your form of identification. A form of identification is your Passport.
- o Password should be at least 8 characters long and contain a capital letter, number and special symbol. (e.g. \*,&,\$).<br>
- **3.** Please read and tick the Student Privacy Notice before proceeding.

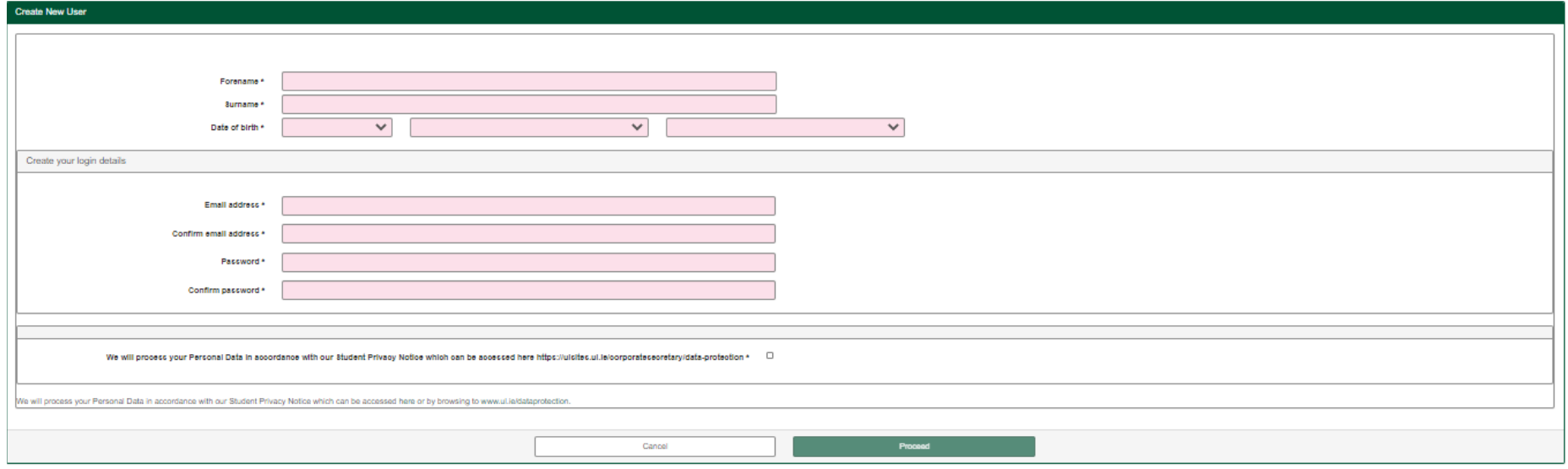

ent Administration Portal O University of Limerick (Cookie Statement) (Go to top (1)

- **4.** Enter date of birth to log on. Remember date of birth should be in **DDMMYYYY** format.
- o E.g. if your date of birth is the first of September 2000 this will transfer to 01092000<br>

#### **Security Questions**

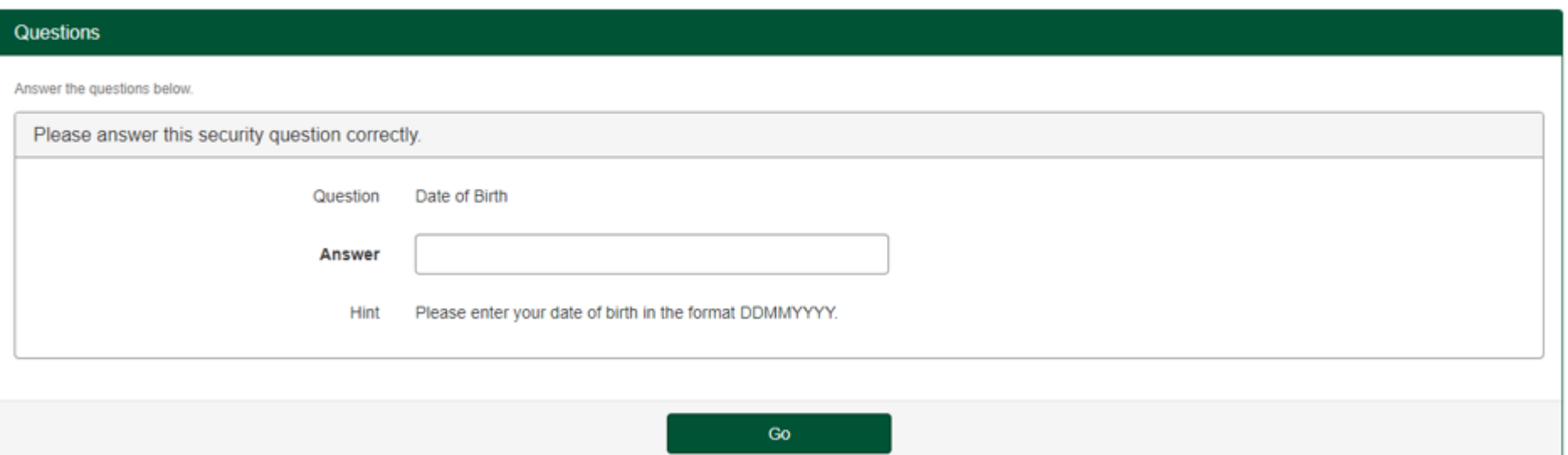

Before beginning the application, please take note of the sections that need to be completed before submission. These are on the application screen.

- • Personal Details
- • Contact Details
- • Other Information
- • Qualifications
- • Passport and Visa
- • Submission
- o When a section is complete, it will be displayed with a green tick mark.
- o When the section requires further information, it will be displayed with a red X.

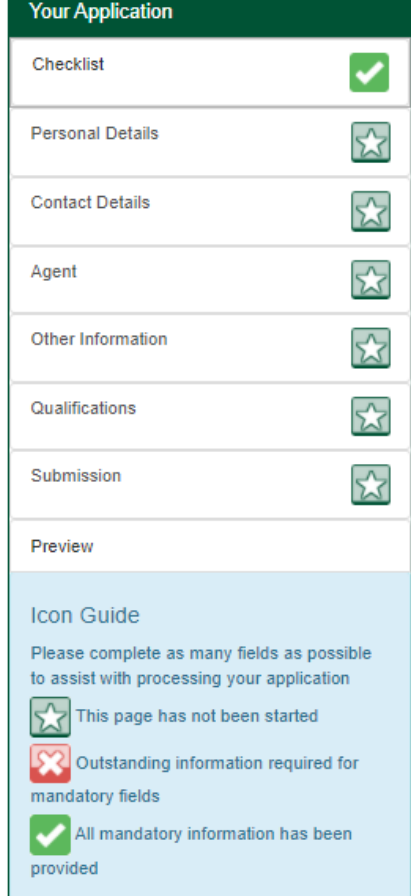

### **Study Abroad Applicant Guidelines**

- **5.** Please click "Start Application" to begin. Please ensure you have your mandatory documents ready to upload.
	- o **PASSPORT**
	- o **OFFICIAL TRANSCRIPT**

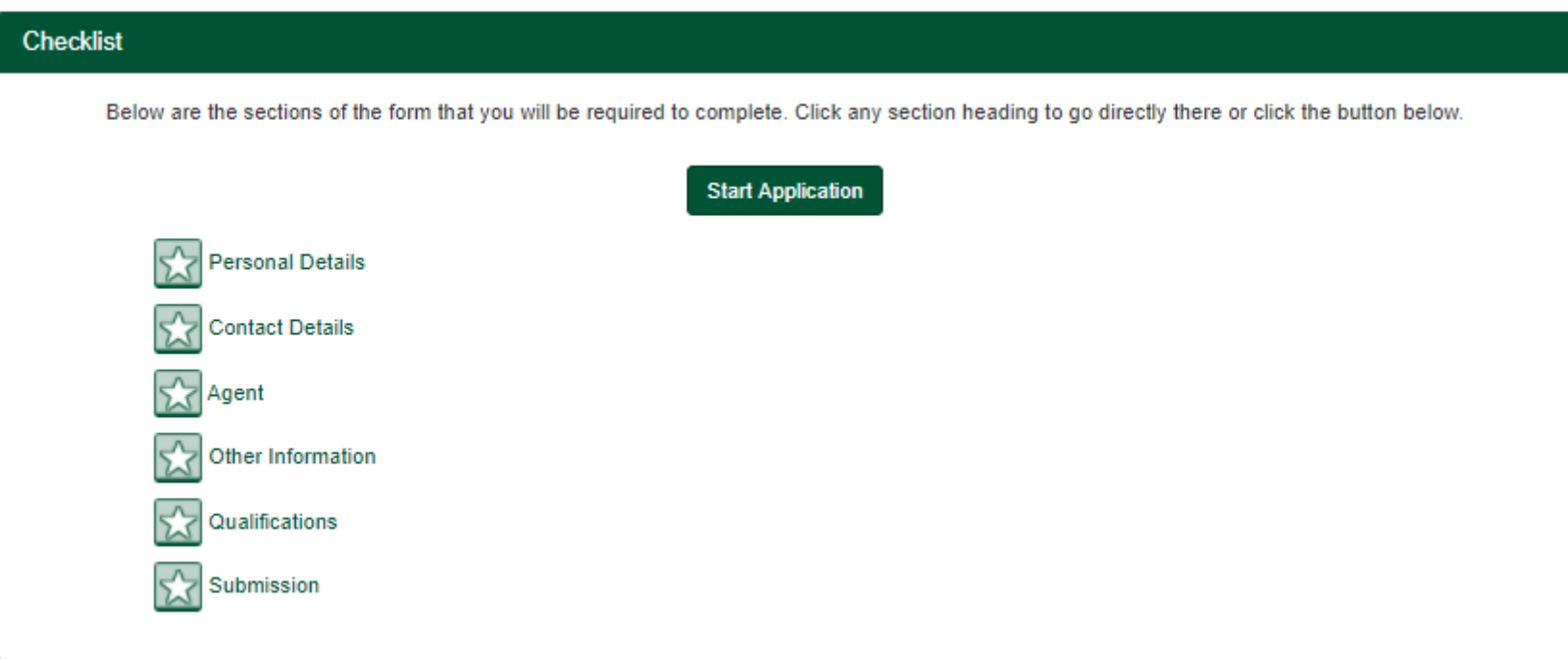

#### **Personal Details**

- Study Abroad Applicant Guidelines and Applicant Guidelines and Applicant Guidelines and Application and Applicant Guidelines and Application and Application and Application and Application and Application and Application a **6.** Complete all relevant sections of the Personal Details section.
- **7.** Click "Save and continue" to proceed.

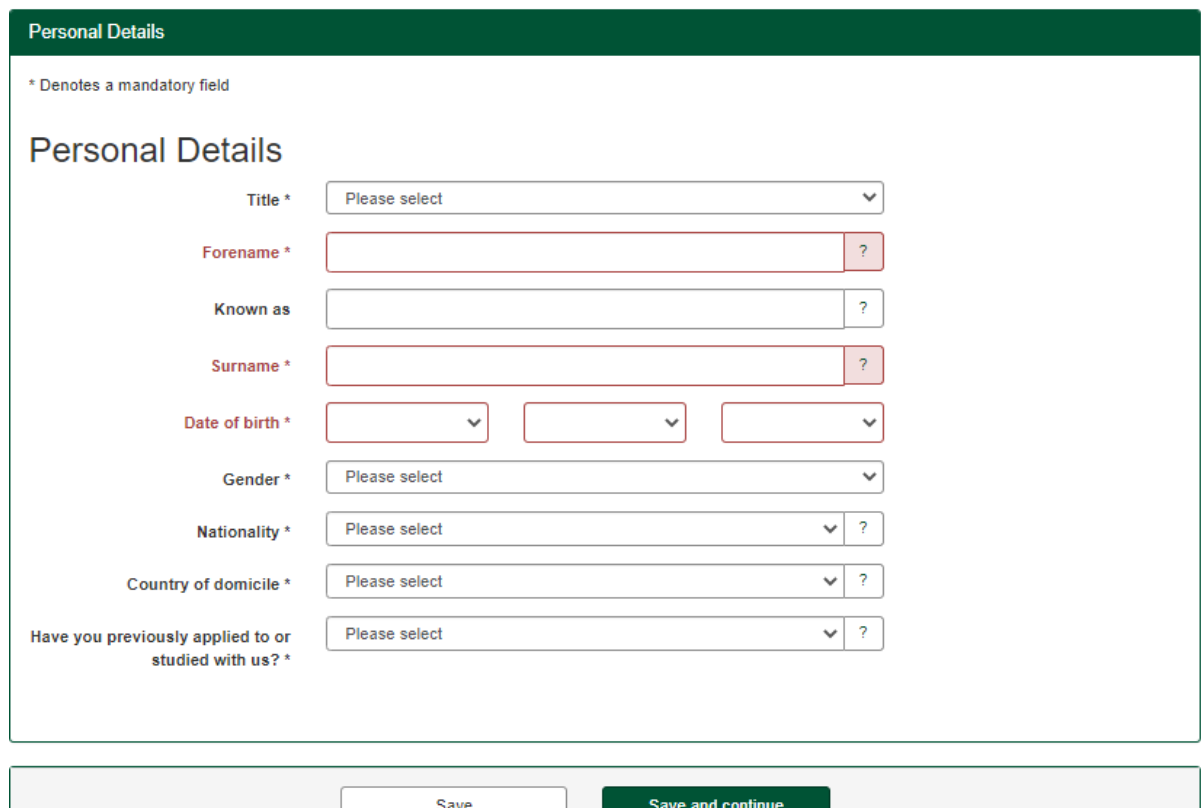

#### **Contact Details**

- **8.** All sections of the Home Address must be completed.
- **9.** Please ensure you provide your full address including postcode.
	- o County is not applicable to international students.
- $\mathbf{S}$  study  $\mathbf{S}$  above  $\mathbf{S}$  . The contract  $\mathbf{S}$  above  $\mathbf{S}$  above  $\mathbf{S}$  above  $\mathbf{S}$  above  $\mathbf{S}$  above  $\mathbf{S}$  above  $\mathbf{S}$  above  $\mathbf{S}$  above  $\mathbf{S}$  above  $\mathbf{S}$  above  $\mathbf{S}$  above  $\$ 10. Click "Save and continue" to proceed.

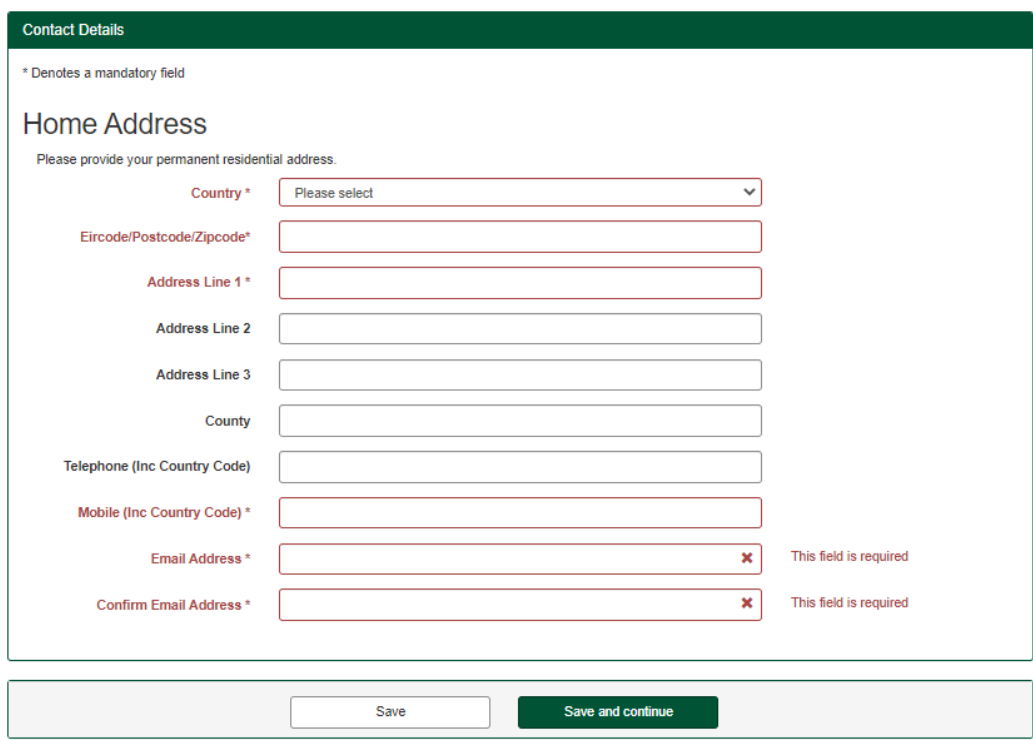

# UL Online Application Instructions **UL Online Application Instructions**

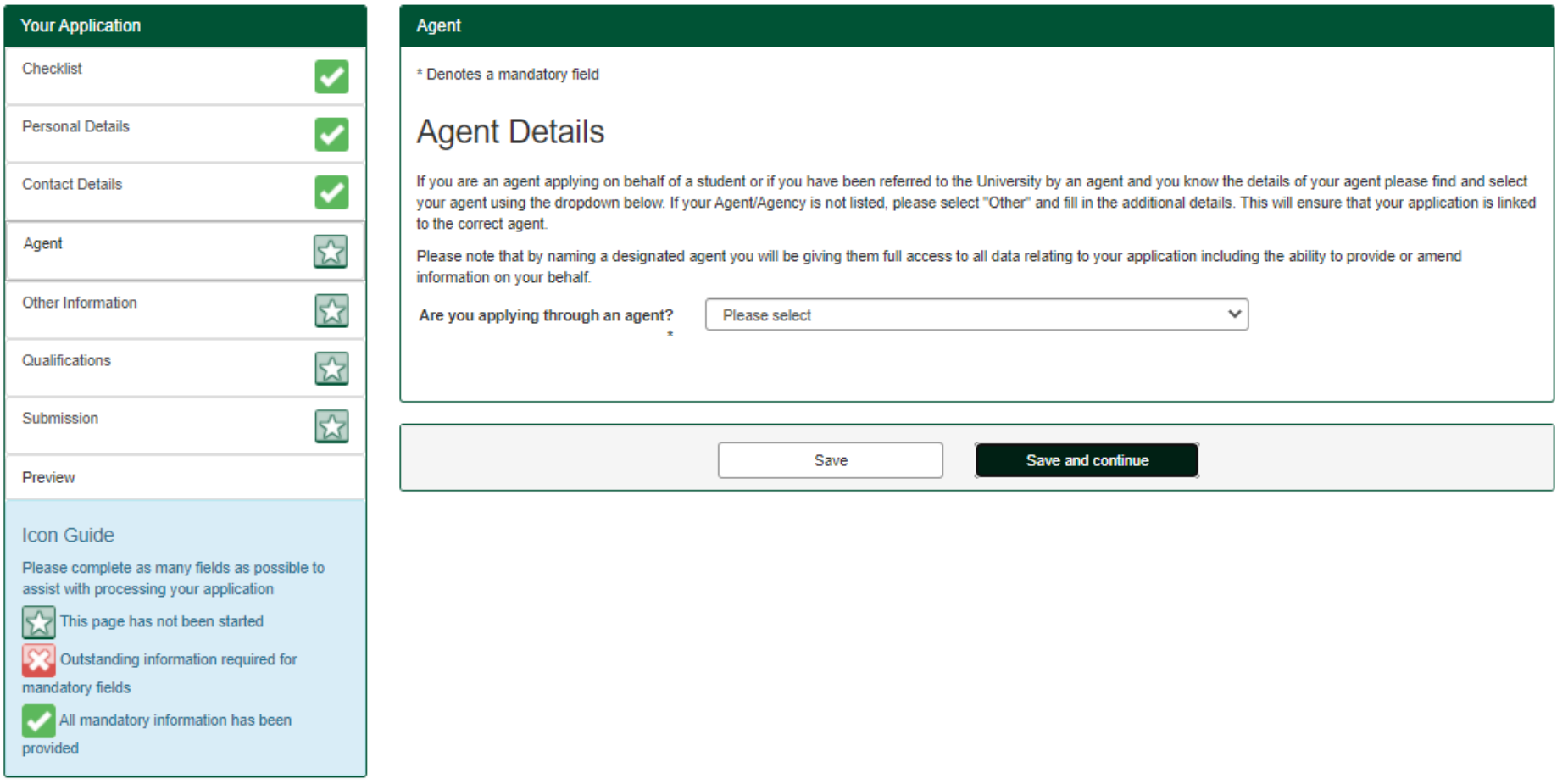

#### **Agent**

11. If you are applying through an agency or third-party provider, please select "Yes" in the dropdown. Otherwise, please select "No".

**11.** If you are applying through an agency or third party provider, please select 'Yes' in the dropdown. Otherwise, please select 'No'. o If yes, an agent should be applying on your behalf.

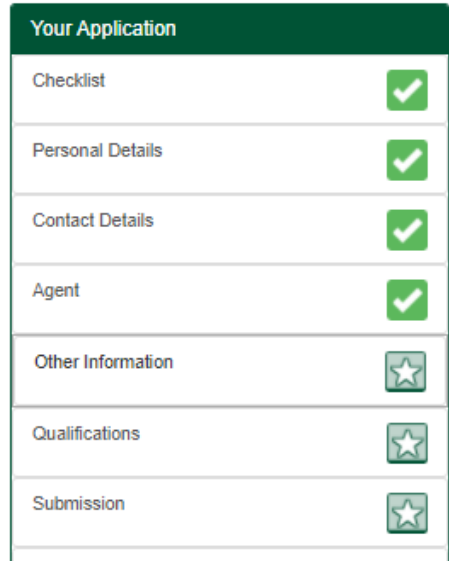

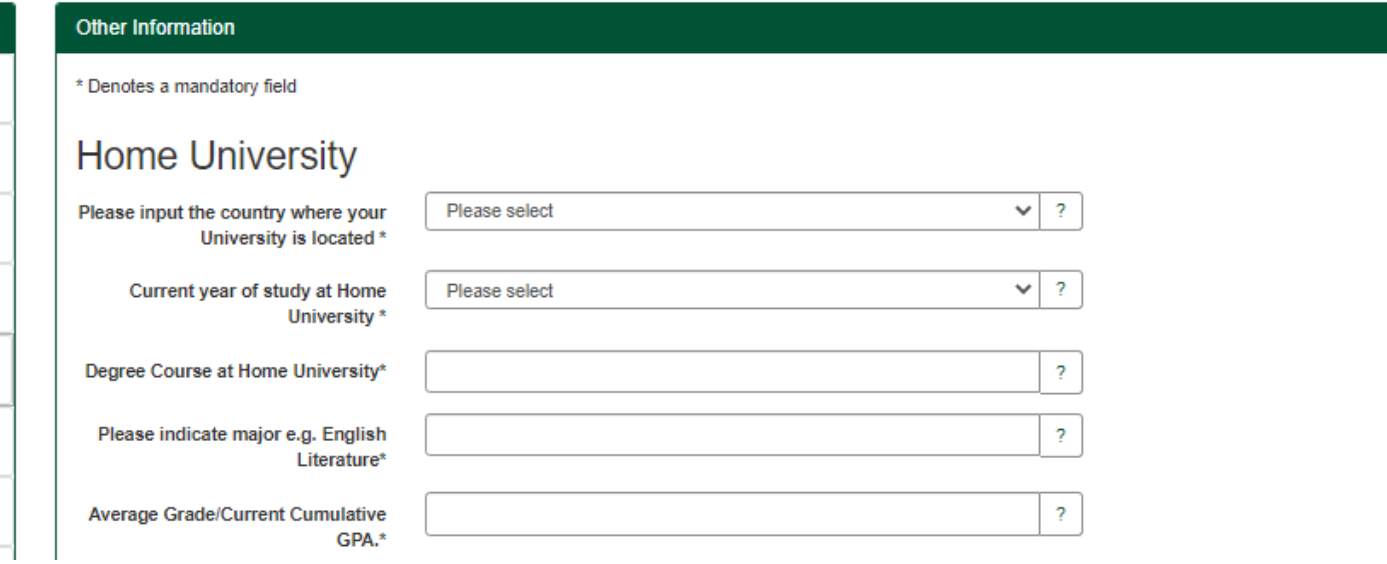

#### **0ther Information**

- **Other Information**<br>**12.** Complete all relevant sections of the Home University section.
	- o Current year of study please select Year 1 for Freshman, Year 2 for Sophomore etc.

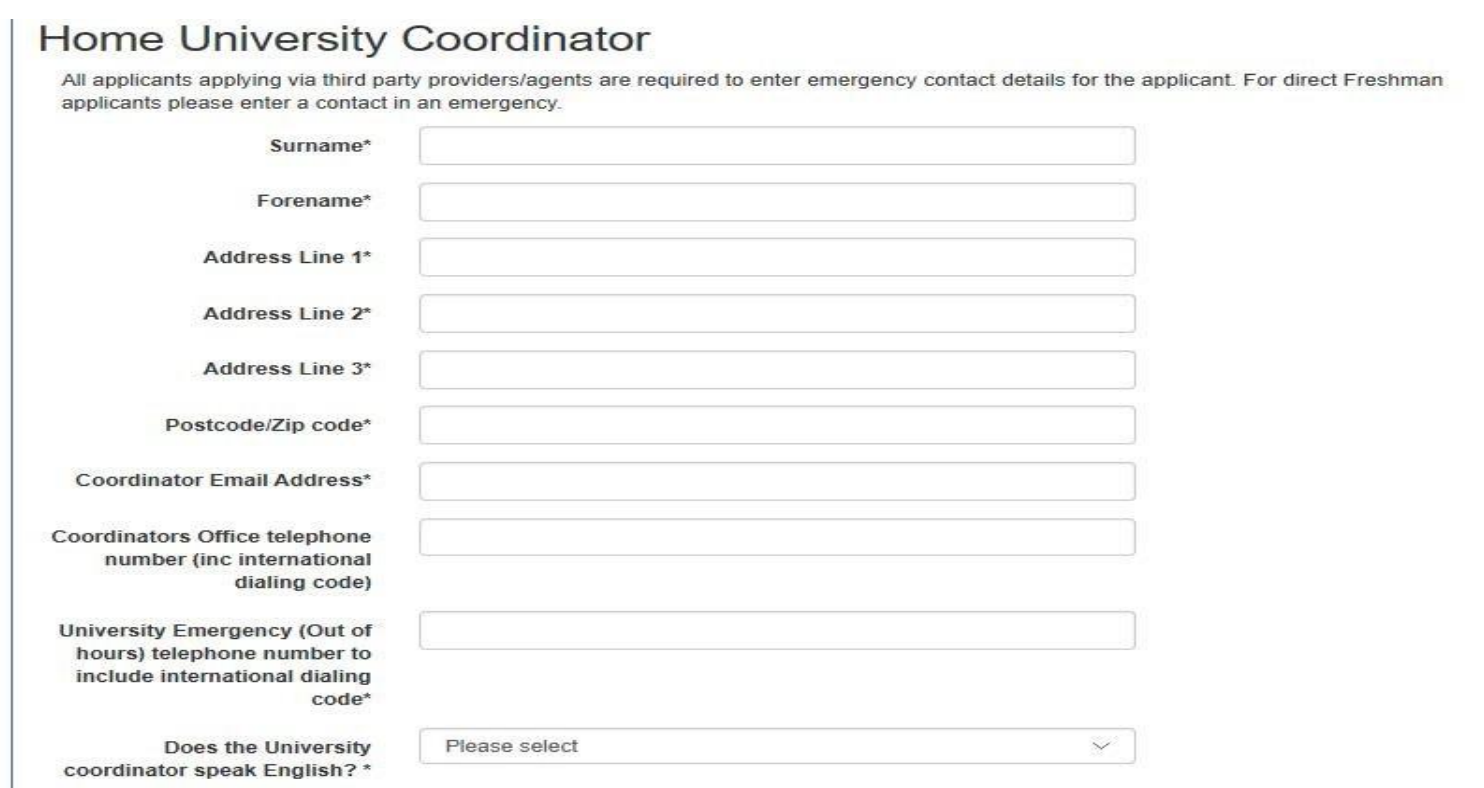

- 13. Please fill out the details of your Coordinator in your Home Institution. Make sure to include all required information including area codes for phone numbers.
- **13.** Please fill out the details of your Coordinator in your Home Institution. Make sure to include all required information including area codes phone o In order to complete this section, students may need to ask their coordinator who the Emergency Contact is in their Home University.
	- **14.** Please note if your coordinator speaks English. **14.** Please note is in the Emergency Contact is in the Emergency Contact is in the University.

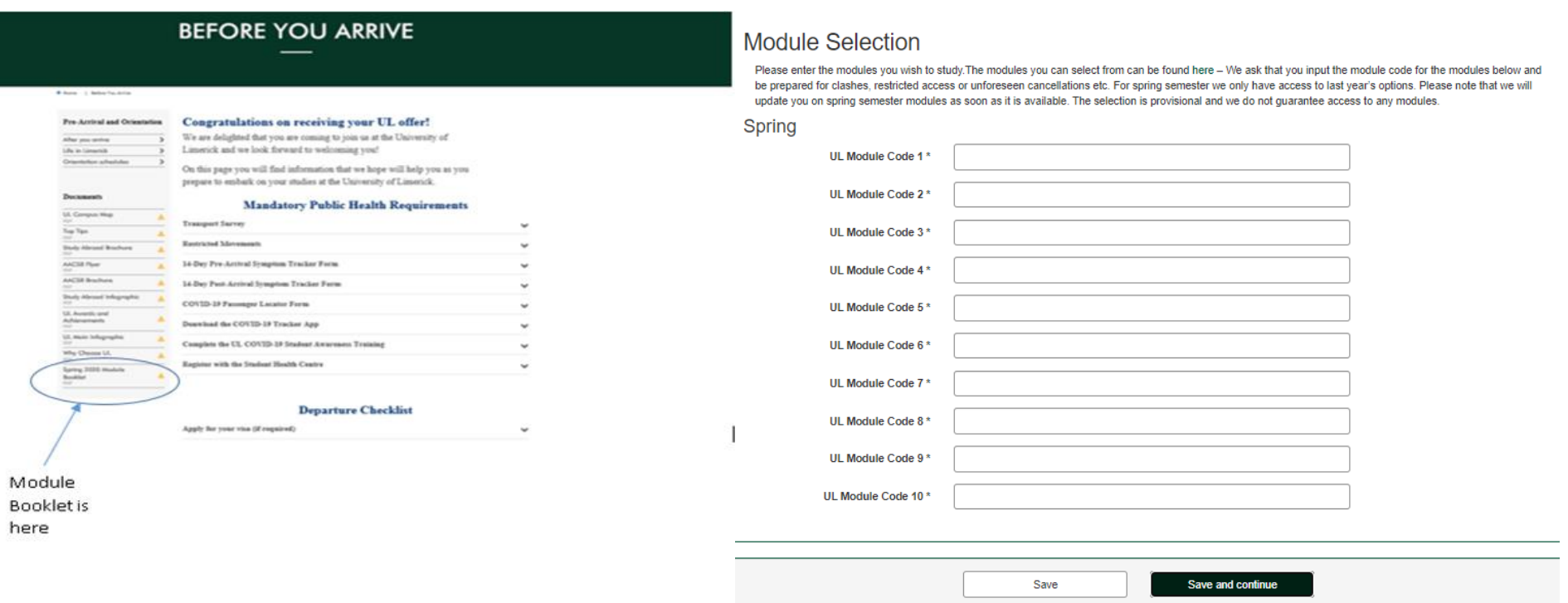

UL ONLINE Application Instruction Instruction Instruction Instruction Instructions and the UL ONLINE Applicatio<br>The contractions in the contractions and the contractions in the contraction instruction in the contraction in

**15.** Please enter the module codes of your provisional modules (classes) selection. **15.** Please enter the module codes of your provisional modules (classes) selection.

- o We ask that you chose ten classes as there is always a possibility that one of your core choices does not run or clashes with another timetabled class. Please list in order of priority i.e. if you need access to a module in order to remain degree compliant, list as number one etc. This link for available modules that will be available modules  $\mathcal{L}$ one etc.
- o Please click [this](https://www.ul.ie/international/sites/default/files/user_media/uploads/Spring%202020%20Module%20Booklet_1.pdf) link for the list of available modules. The link will bring you to the screen shot above where the International Book of **16. Click is available.**
- 16. Click "Save and continue" to proceed.

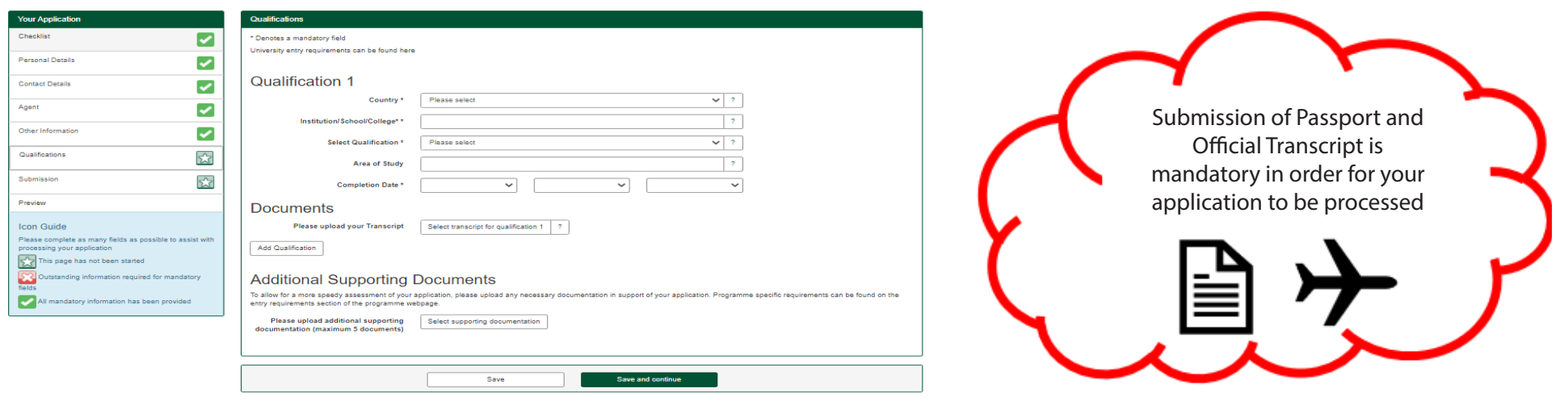

UL Online Application Instructions

UL ONLINE Application Instruction Instruction Instruction Instruction Instruction

# **Plualifications**<br> **17.** Please fill out Department of the future is held. All out of the future is held. Completion dates can be a time in the future is held. All out of the future is held. All out of the future is held.

- 17. Please fill out Qualification Information. Qualification completion dates can be a time in the future if no previous degree is held. **18.** Upload latest transcript. **19.** Click add qualification.
- **18.** Upload the latest transcript.
- **19.** Click add qualification.
- certificates. 20. Please upload latest English Language certificate results, where applicable and click add qualification. We accept TOEFL, IELTS, OLS and equivalent certificates. from outside the Eugenian European Contractors and Passachusetts and Passent upon the Passent up to the Passent o If you do not derive and email as a second document of the receiver and email as well received and email asking you to log on the mandatory documentation is. Unlike the mandatory documentation is to up the mandatory docu
- o All students are required to upload a recent form of identification. Students living within the EU may upload a National ID card or Passport. Students from outside the EU must upload a Passport.
- o If you do not submit the required documents, you will receive an email asking you to log onto www.si.ul.ie to upload the mandatory documentation ie. Passport and official transcript.
	- o Please note that applications will not be processed in full until we have received your mandatory documents.
- **21.** Additional supporting documents may be submitted if appropriate.

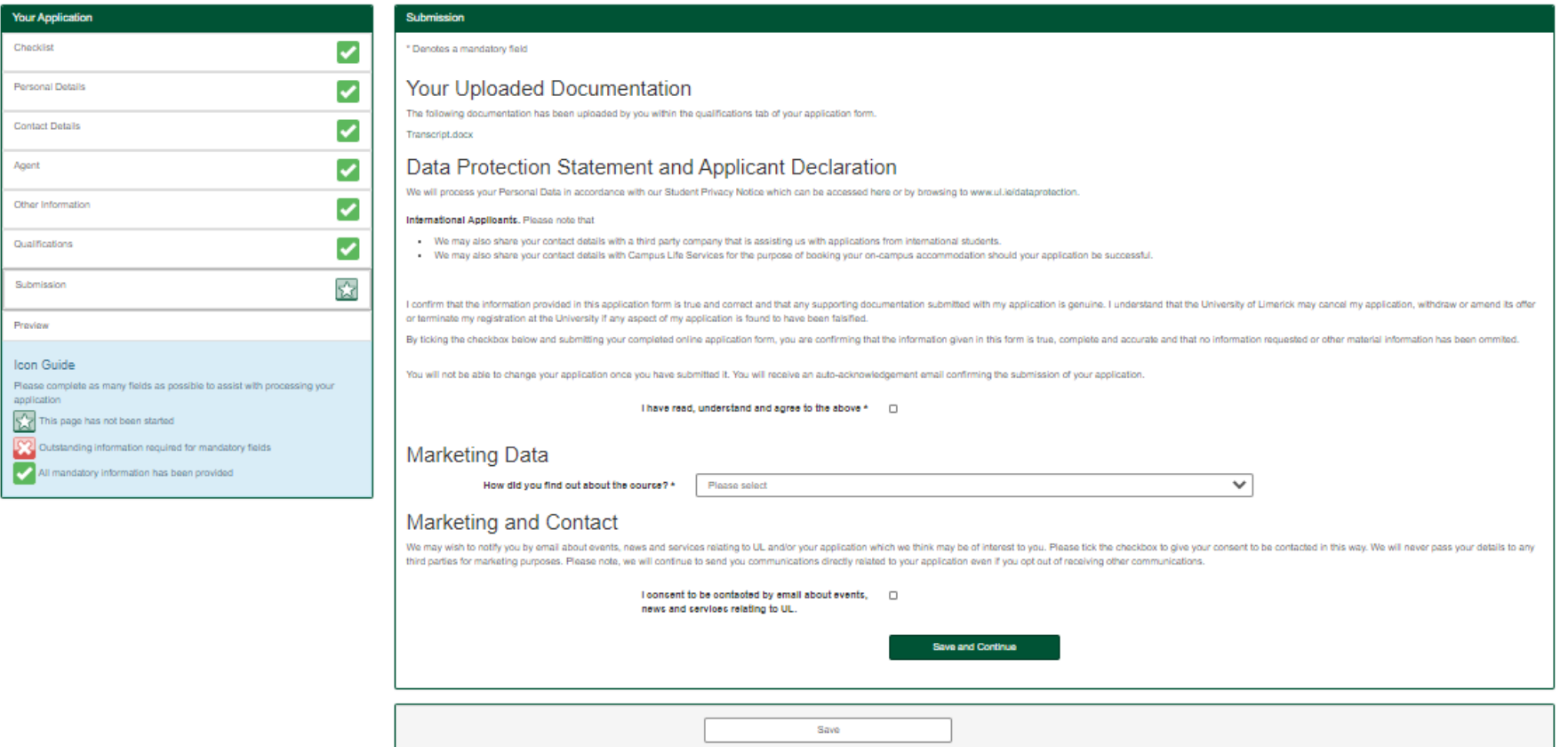

UL ONLINE Application Instruction Instruction Instruction

- **22.** Please tick the box indicating that you have read and understand the Privacy statement. **22.** Please tick the box indicating that you have read and understand the Privacy statement.
- 23. Please complete Marketing Data and indicate where you heard of the programme in our institution. **23.** Please complete Marketing Data and indicate where you heard of the programme in our institution. **23.** Ticase complete ividineting Data and indicate where you heard o
- 24. Tick the permission box if you consent to being emailed about events etc.
	- 25. Click "Save and continue" to proceed.

**26.** If you are happy with all the information you have entered, click "Submit Application".

27. If you need to review the application further and would like to submit it at a later date, click "Save and Exit".

- o Remember that if you choose this option, you will need to log in again using the Existing Applicant/Returning Student option on Page 2 of this document to submit your application finally.
- o On submission, you will receive an email with your application number. Please note that this number IS NOT YOUR ID NUMBER. Please refrain from using it to book accommodation.
- o Your University of Limerick ID will be issued once your application is processed and you will receive an email with further information.

# **Student Data Protection Privacy Notice**

The University of Limerick (the University) must process the personal data of its students (you) in order to carry out its functions and manage its operations. The processing of this data is carried out in accordance with the General Data Protection Regulation (GDPR) / Data Protection Acts 1988-2018 and with the University's Data Protection Policy. The University is the Data Controller for personal data we process about you. The purpose of this Student Data Protection Privacy Notice is to explain how the University uses personal data we collect and hold about prospective, current and graduated students of the University. This notice should be read in conjunction with the University's Data Protection Policy (available at www.ul.ie/dataprotection). This notice extends to all your personal data as defined under Article 2(1) of the General Data Protection Regulation (EU) 2016/679. The full, printable version of the University's Student Privacy Notice can be viewed [here.](https://ulsites.ul.ie/corporatesecretary/sites/default/files/Student%20Privacy%20Notice%20Final.pdf)

#### **What happens now?**

28. You can view the decision on your application and its status via our applicant portal. You will receive this link via email. You can log into your student portal by going to www.si.ul.ie. Enter your username (email address) and password (DOB: DDMMYYYY). student portal by going to www.si.ul.ie. Enter your username (email address) and password (DOB: DDMMYYYY). **28.** You can view the decision on your application and its status via our applicant portal. You will receive this link via email. You cai student portal by going to <u>www.si.ul.ie</u>. Enter your username (email address) and password (DOB: I

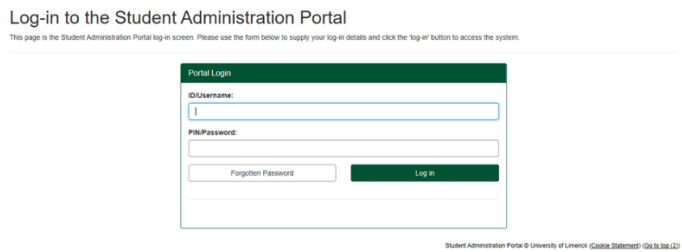

29. When you have entered the applicant portal, click on the "My applications" tab on the top of the page to ensure that all of your documents have been accepted. Click on either "Documents" to upload outstanding documents, "Contact Us" to send an email to study abroad@ul.ie, or to "Withdraw Application" to withdraw your application. **Application**. accepted. Click on either **Documents** to upload outstanding documents, contact 05 to send an email to <u>study.abroo</u> **Application** 

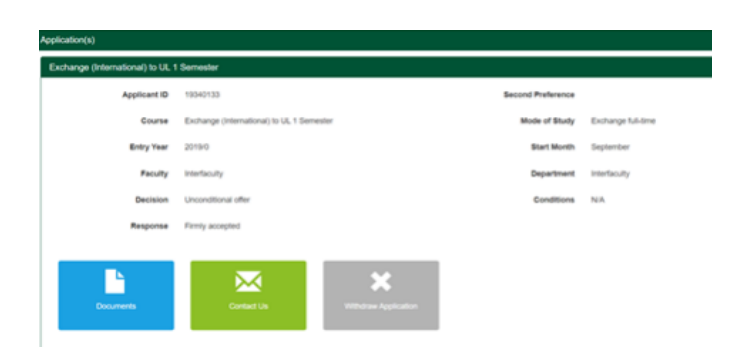

**30.** If you are required to upload any documents, please click on the "Upload" tab to select your document.

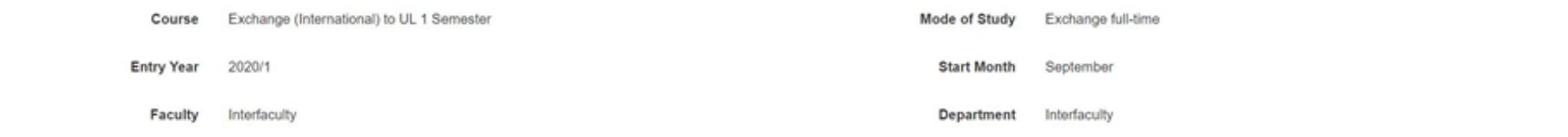

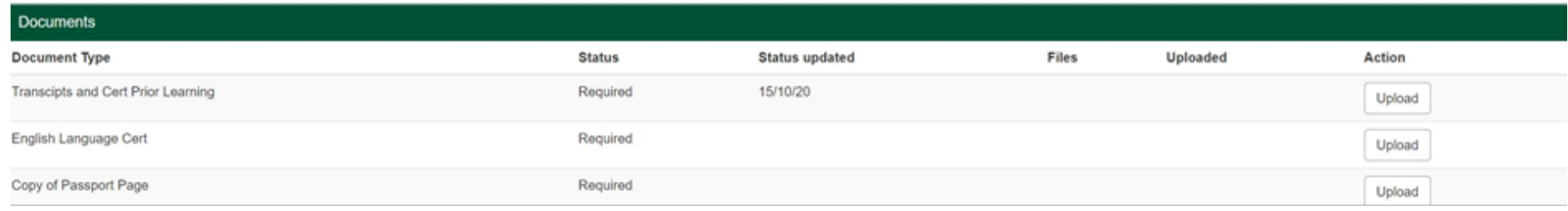